### Comment déposer une demande de subvention pour une action innovante ?

Direction de la Prospective et des Etudes

Novembre 2023

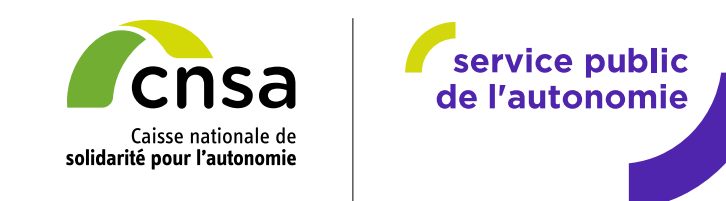

#### **Action préalable avant tout dépôt de projet « Actions innovantes »**

**Avant tout dépôt de projet « Actions innovantes », il vous est nécessaire dans un premier temps de créer un compte.**

**Pour cela, veuillez-vous référer au document « Comment créer son compte ».** 

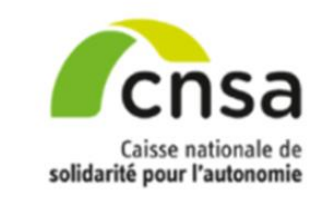

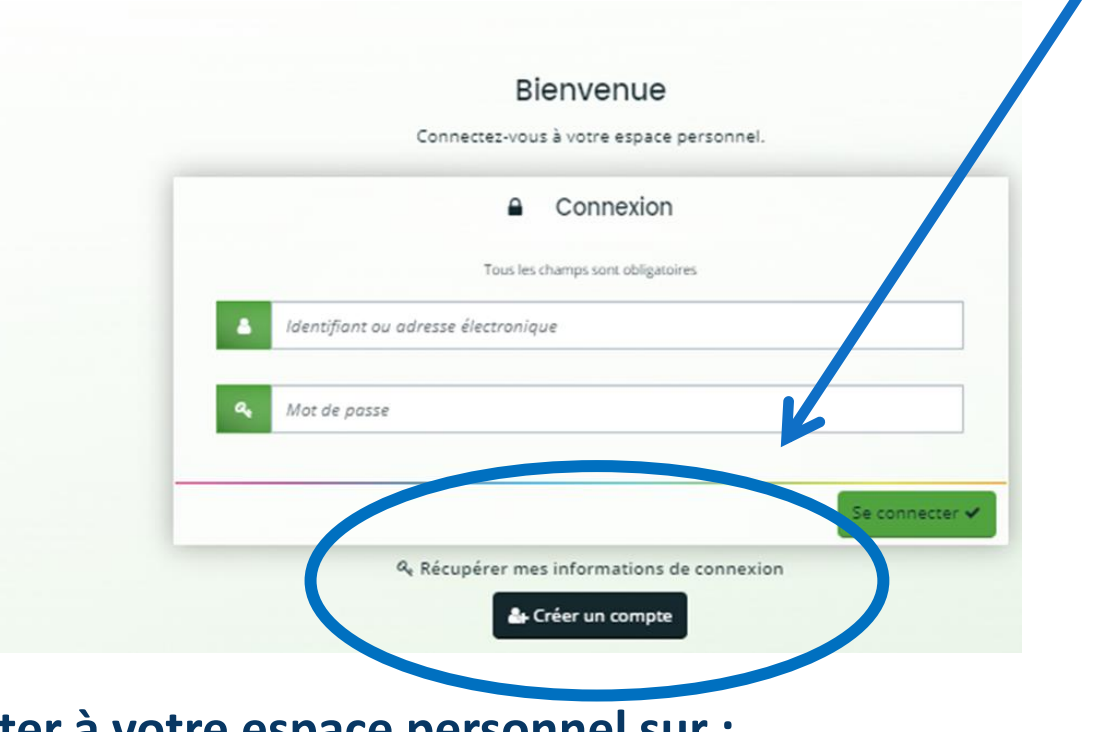

**Une fois votre compte créé, merci de vous connecter à votre espace personnel sur :**

[https://galis-subventions.cnsa.fr](https://galis-subventions.cnsa.fr/)

## **Saisir le login et le mot de passe**

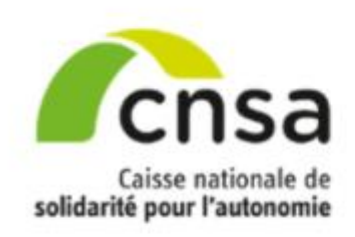

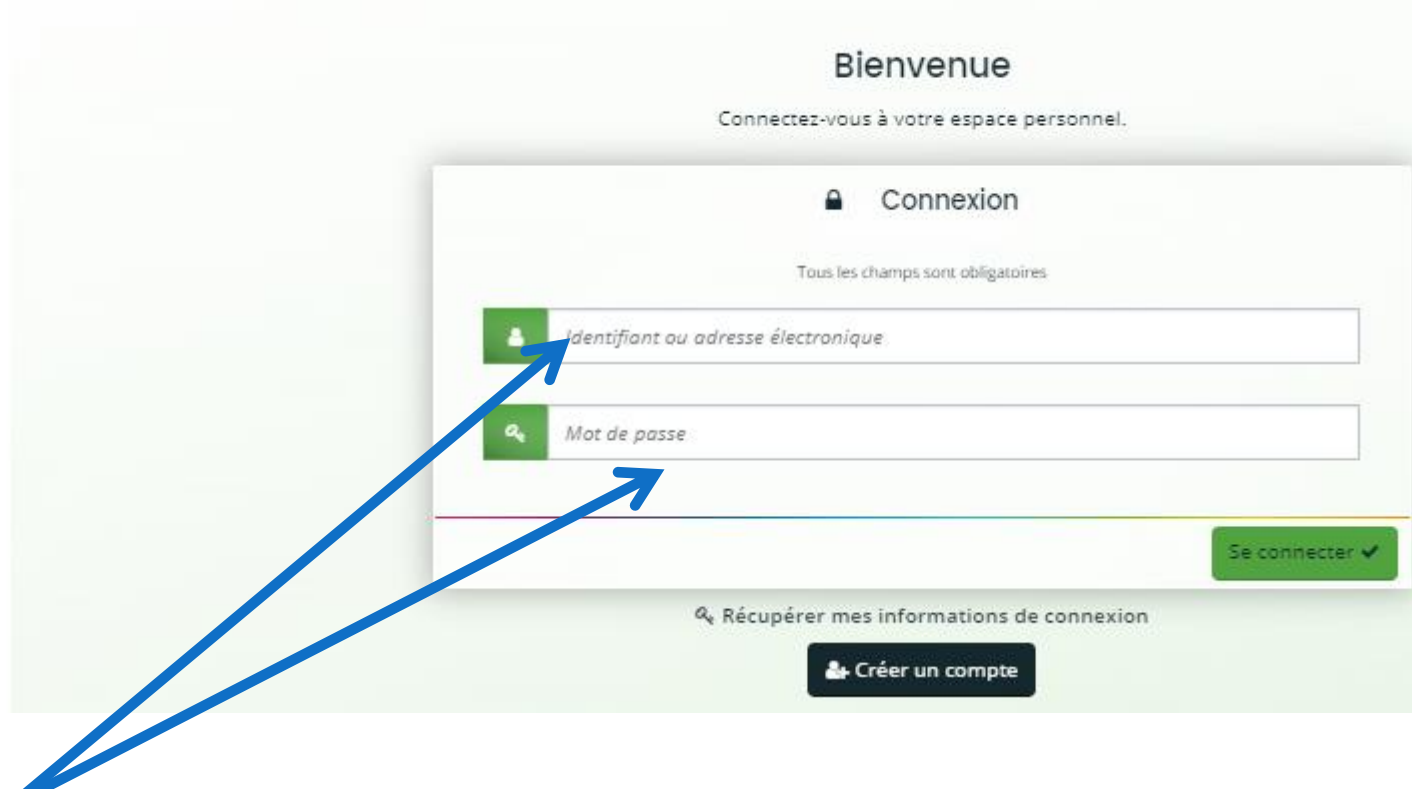

**Veuillez saisir votre identifiant (transmis par mail) et mot de passe puis « Se connecter ».**

## **1. Page d'accueil de l'espace usagers**

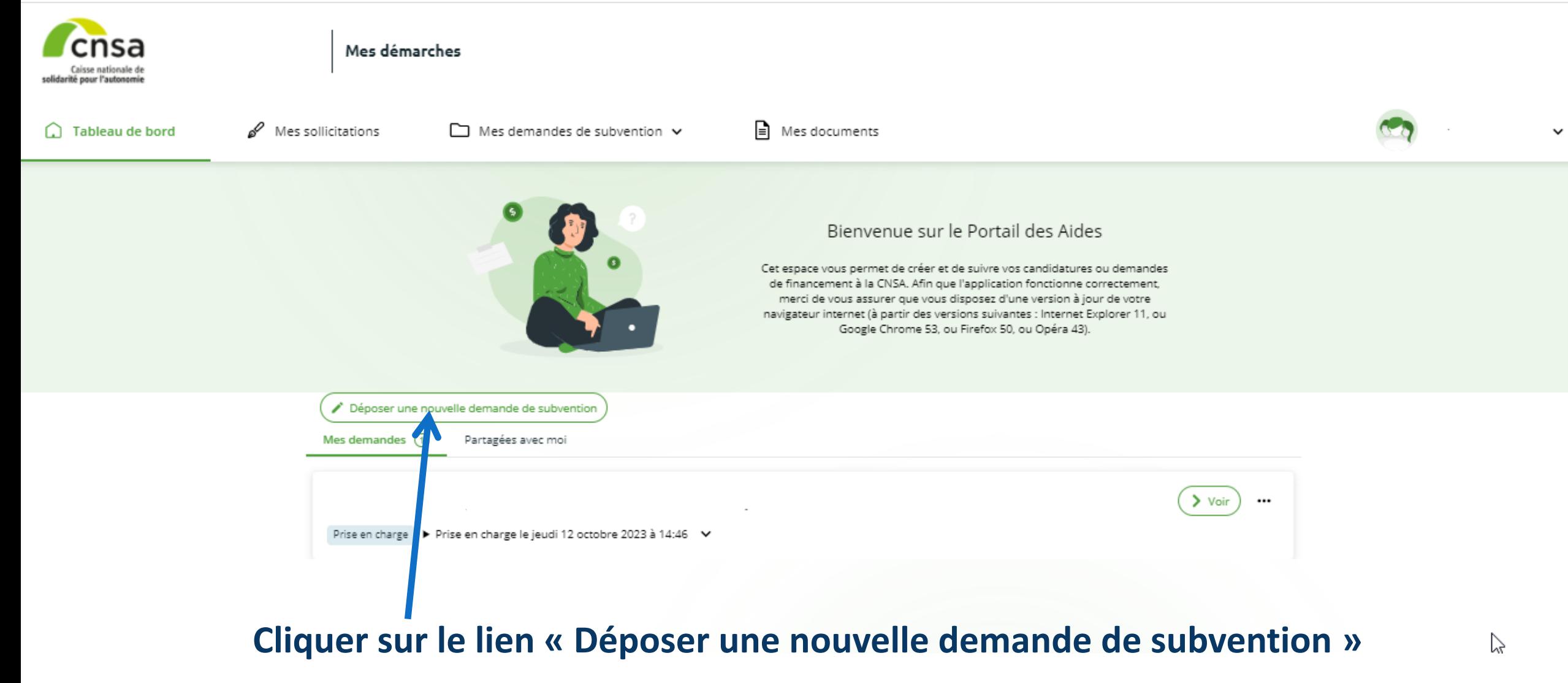

Novembre 2023

## **2. Choix du téléservice**

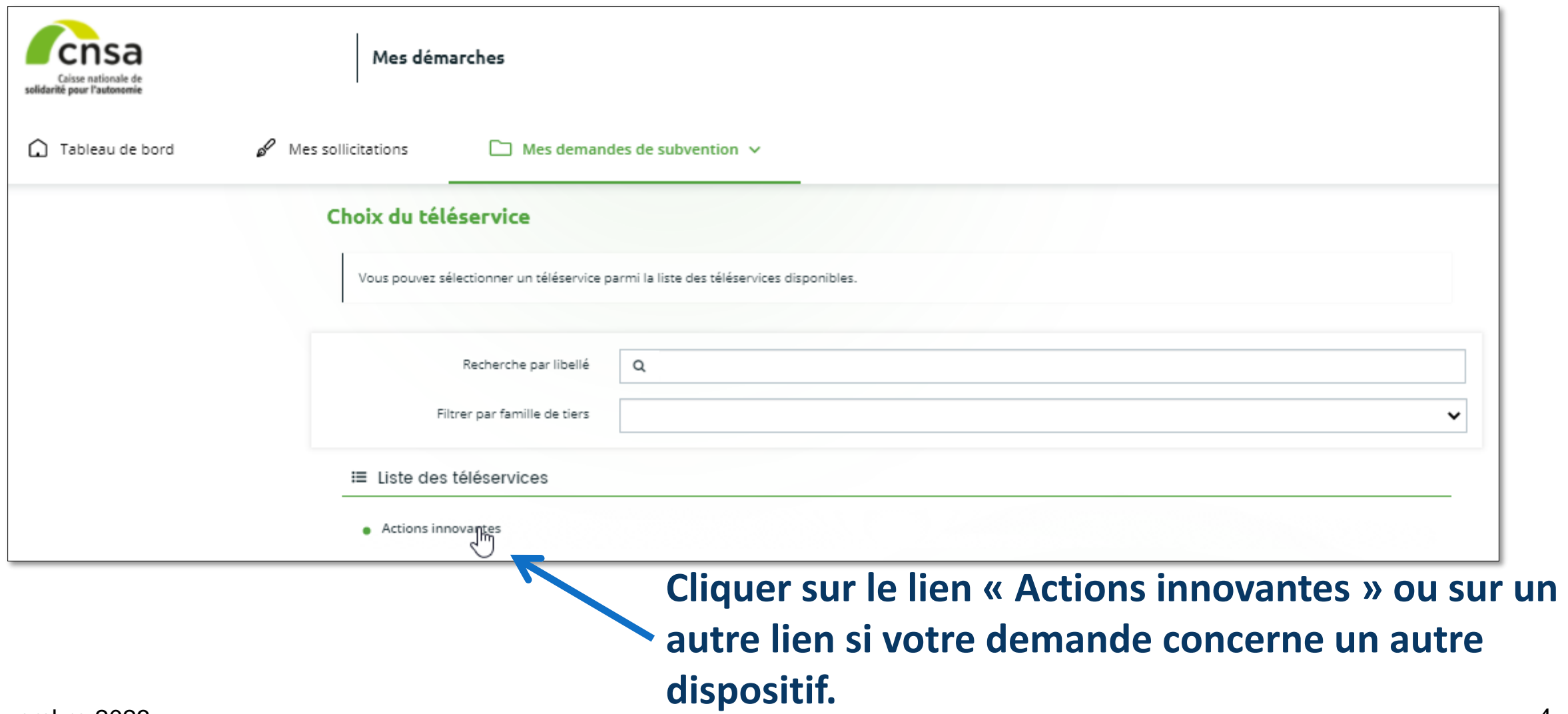

# **3. Préambule**

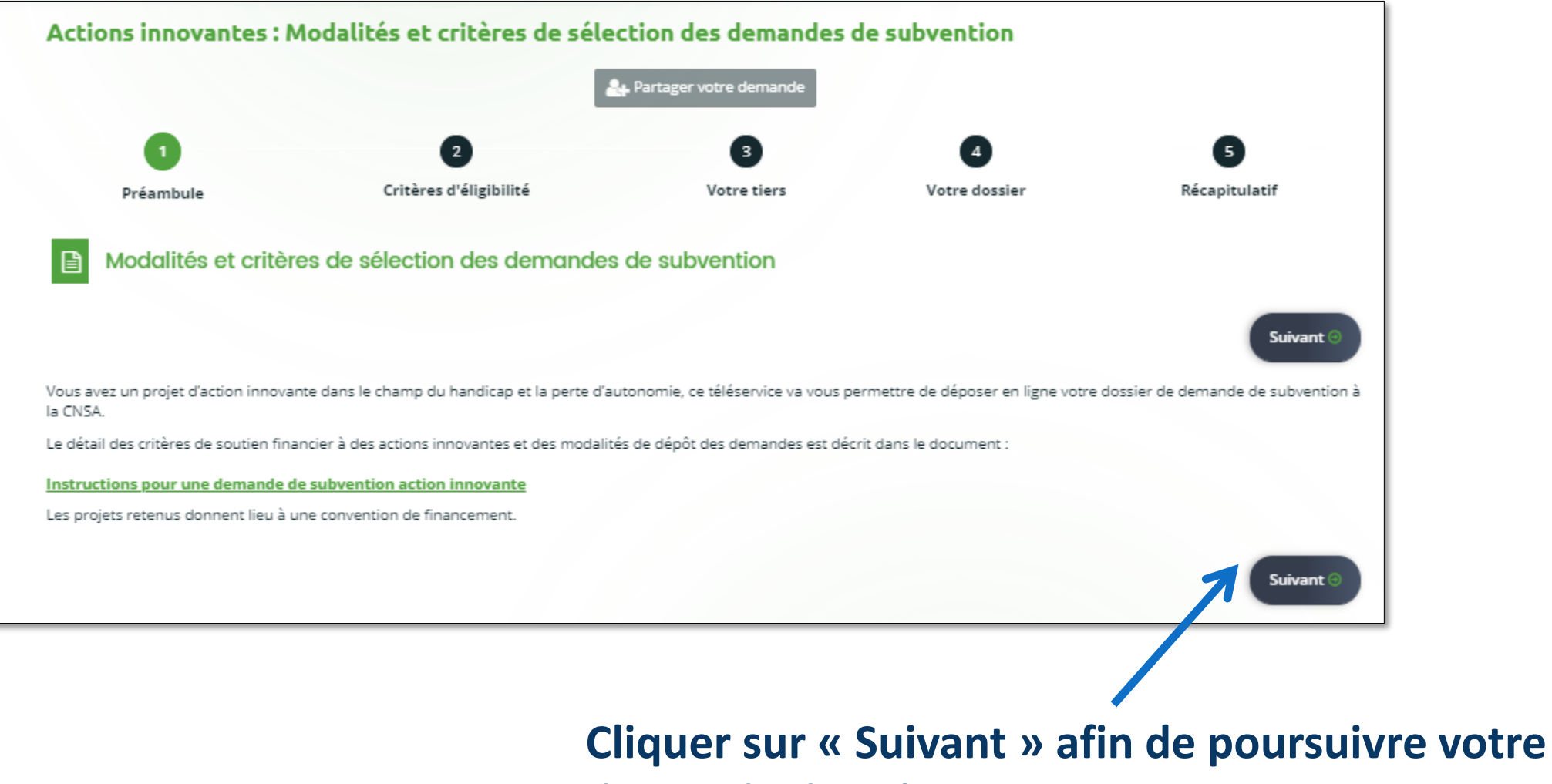

**demande de subvention.**

#### **4. Critères d'éligibilité**

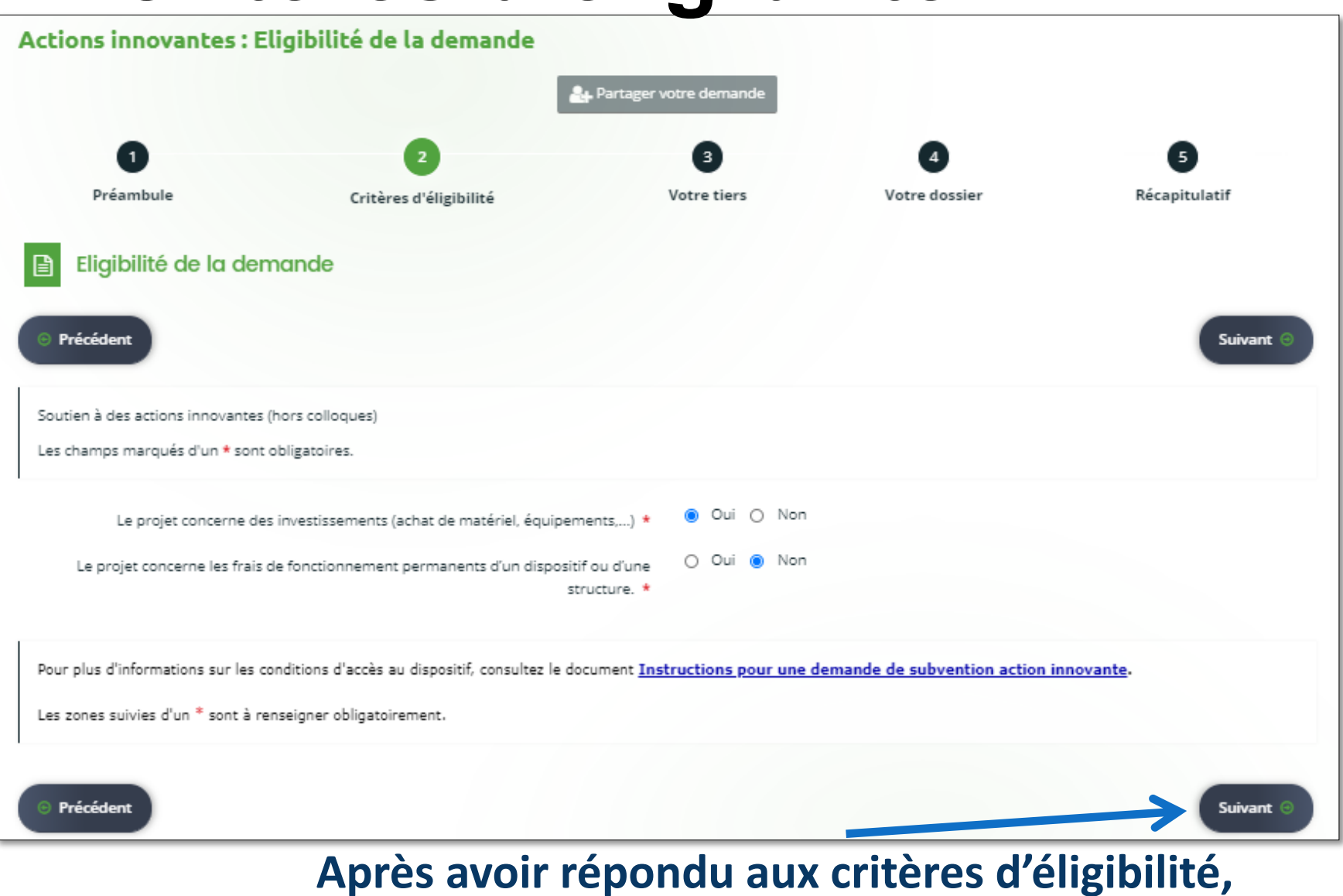

Novembre 2023

**cliquer sur « Suivant ».**

**Si le message cidessous apparaît, votre projet n'est peut-être pas éligible. Merci de contacter la CNSA pour plus de détails.**

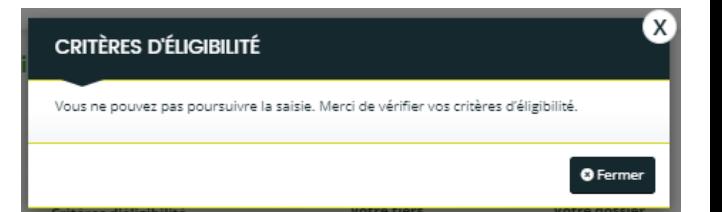

6

# **5. Identification**

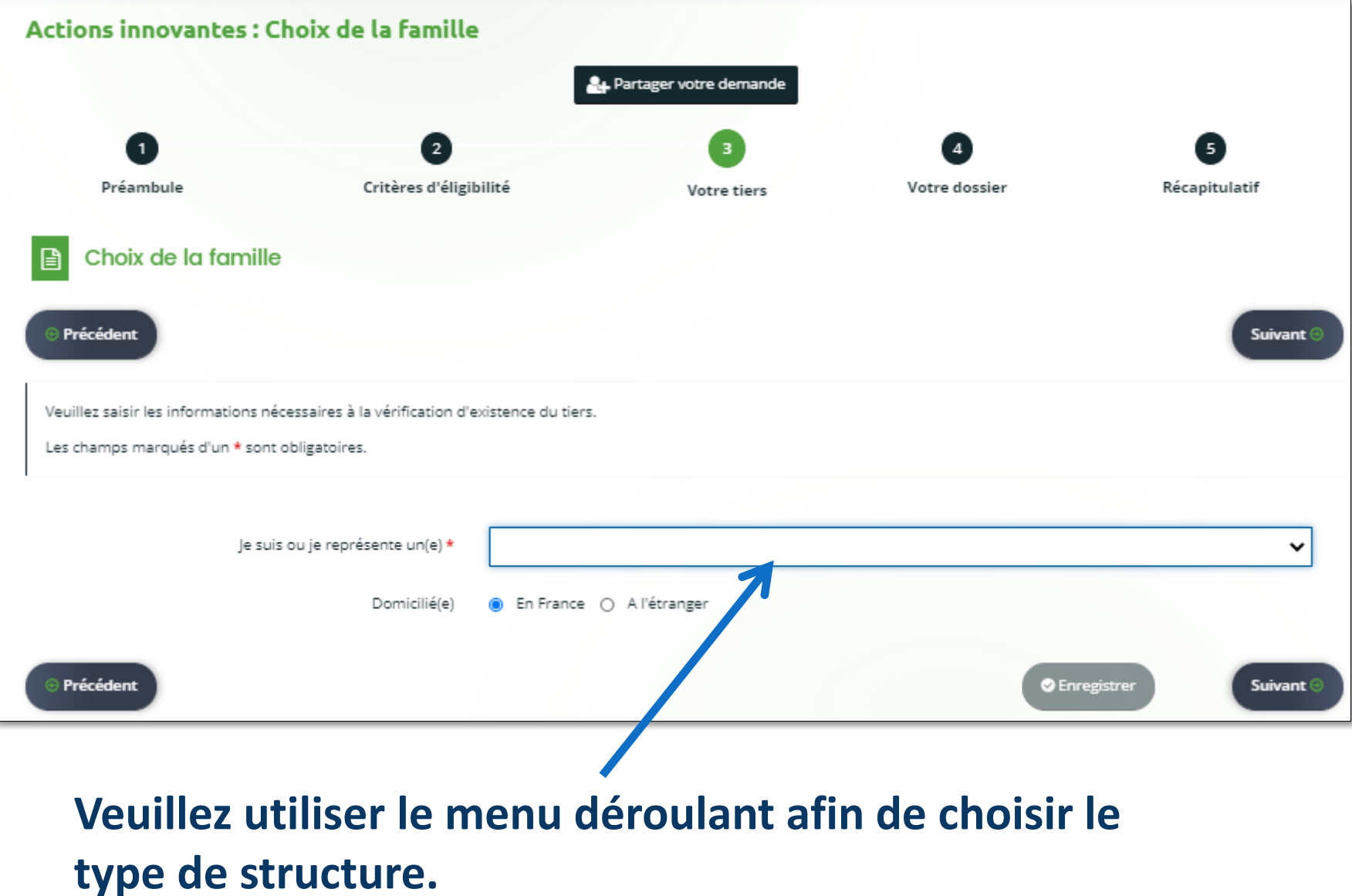

## **5. Identification, suite des données**

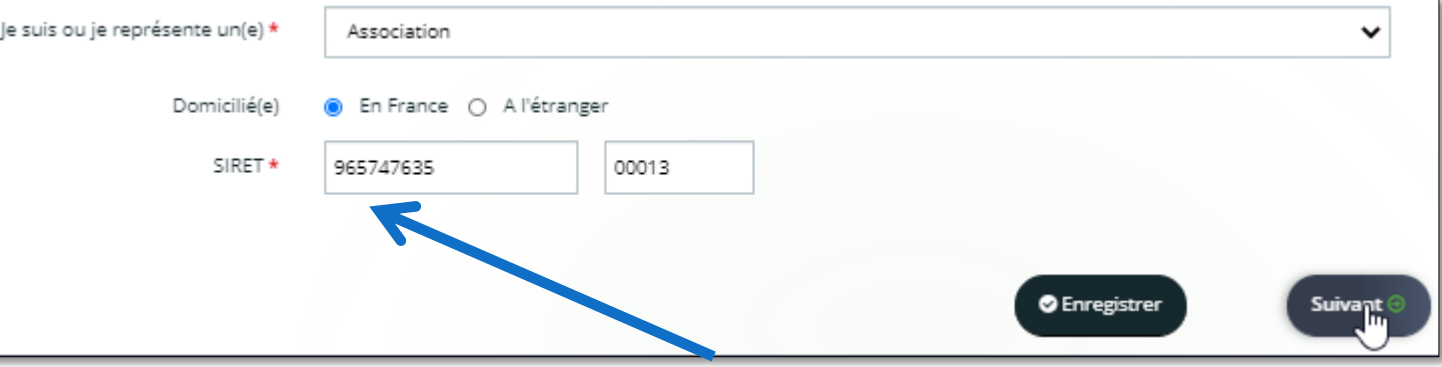

**Saisir le SIRET puis cliquer sur « Suivant ».** 

SIRET \* 965747634 00016 **Il se peut que le SIRET soit déjà connu :** Votre tiers est déjà connu. Cliquez sur « Suivant » pour faire une demande à l'administrateur de ce tiers vous permettant de vous y rattacher.  $\overline{AB}$ **Dans ce cas, il convient de**  Code du tiers : 00010162 **cliquer sur « Suivant » puis**  SIREN: 965747634 NIC: 00016 **sur « Envoyer » pour qu'un**  Adresse : 79 chemin de la Figuière PARIS<sub>14</sub> **email de demande de**  Code postal/Ville: 75014 PARIS **rattachement soit envoyée**  » Demande de rattachement à votre tiers **à l'administrateur du tiers.**En cliquant sur Envoyer, un courriel lui sera transmis afin de l'avertir que vous souhaitez être associé à son tiers

Novembre 2023

M Envoyer

### **5. Identification, suite des données**

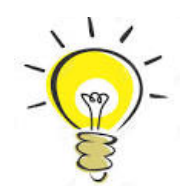

**La raison sociale correspond à l'intitulé de votre structure. Par exemple, la raison sociale de la CNSA est « Caisse Nationale de Solidarité pour l'Autonomie ».**

**Le NAF correspond à l'ancien code APE. Il est au format 12.34A (2 chiffres, 1 point, 2 chiffres, 1 lettre). Une liste prédéfinie vous permet de vérifier votre saisie.**

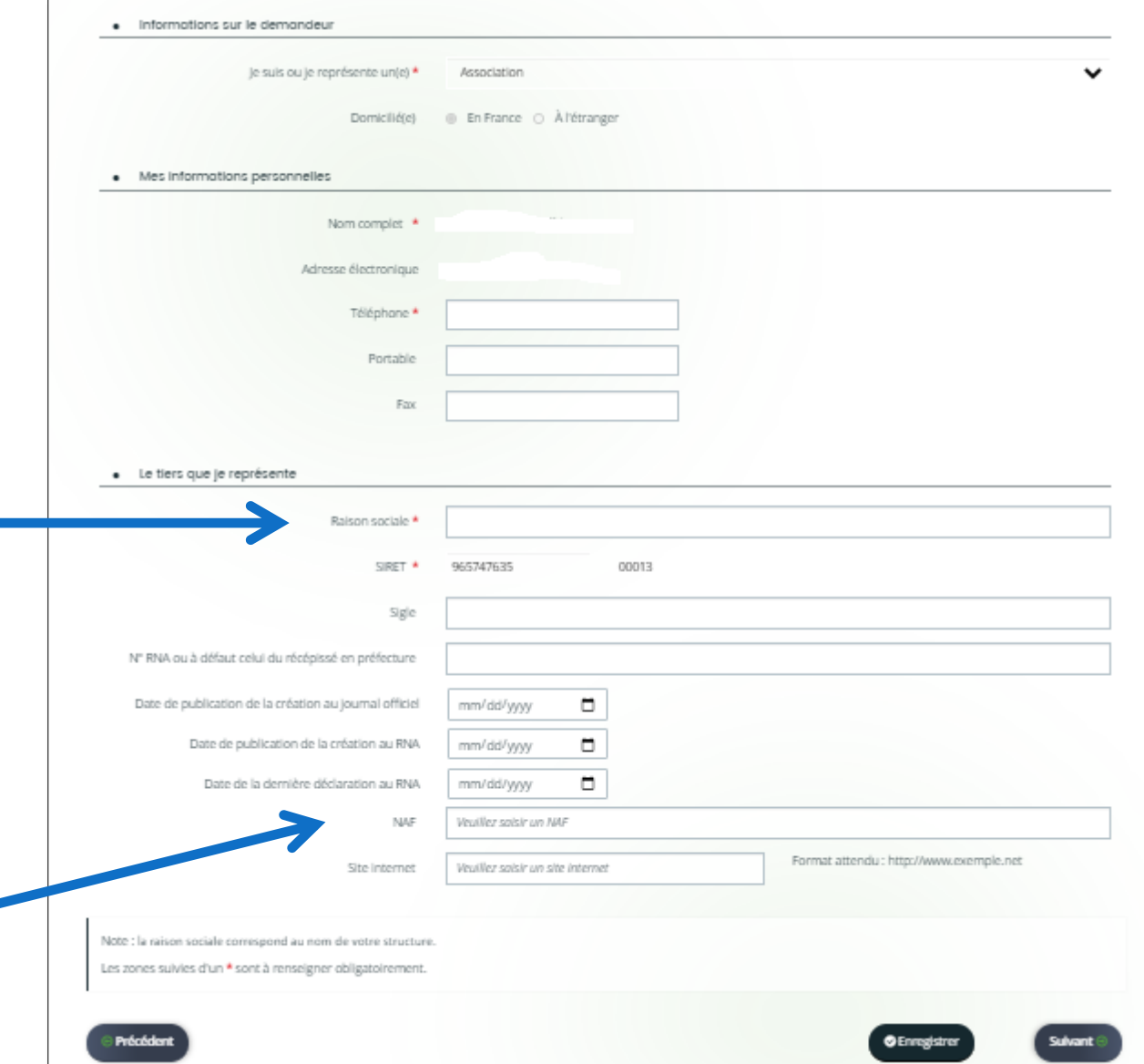

**6. Adresse de correspondance**

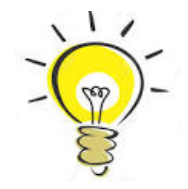

**La saisie d'un code postal en cedex se fait de la même manière qu'un autre code postal.**

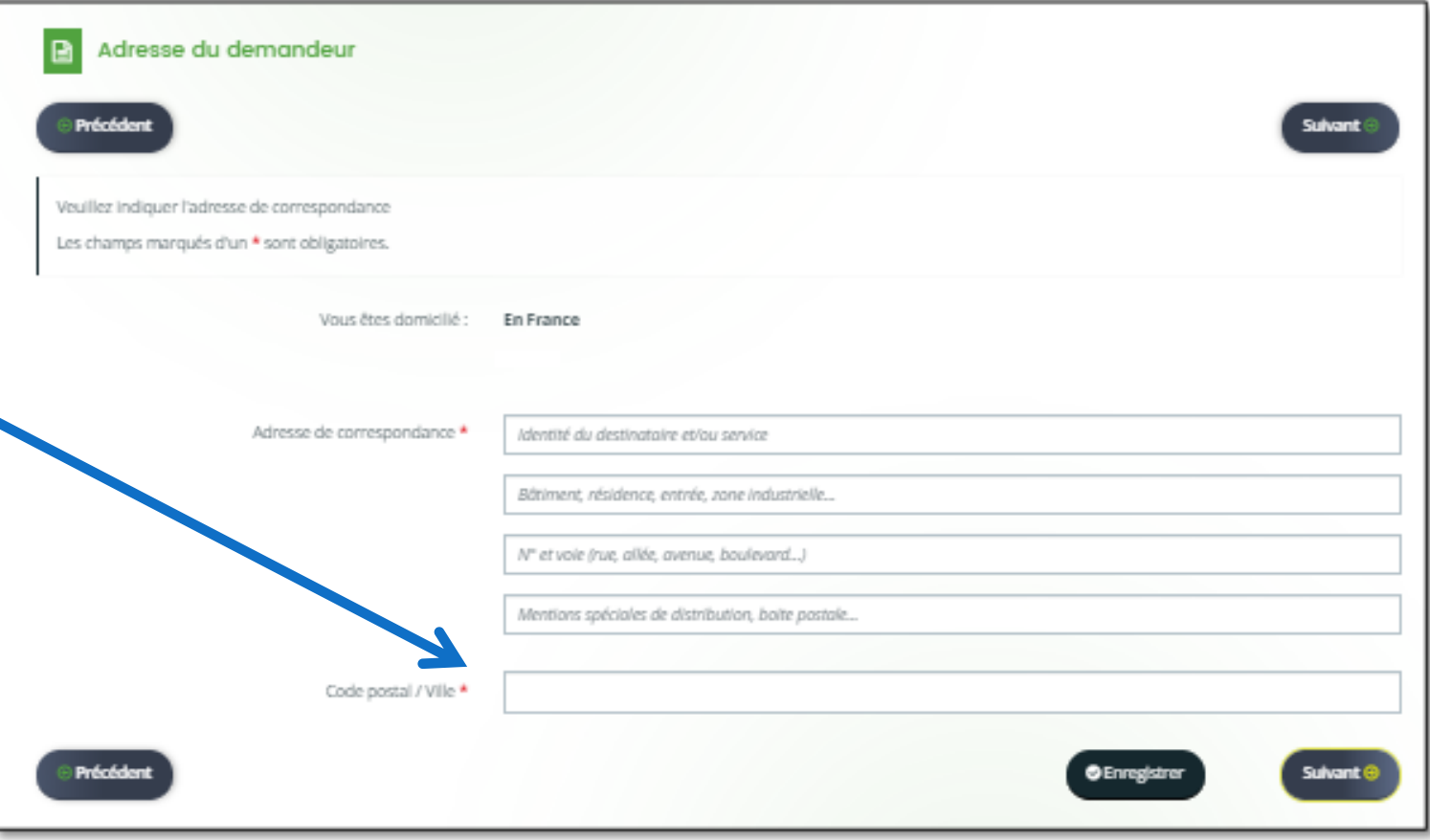

# **7. Représentant légal**

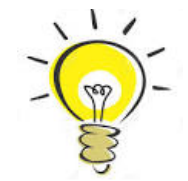

**Si vous êtes ce représentant, vous pouvez cocher « oui » à la question « Êtes-vous ce représentant ? ». Vos coordonnées seront automatiquement reprises de votre compte de connexion.**

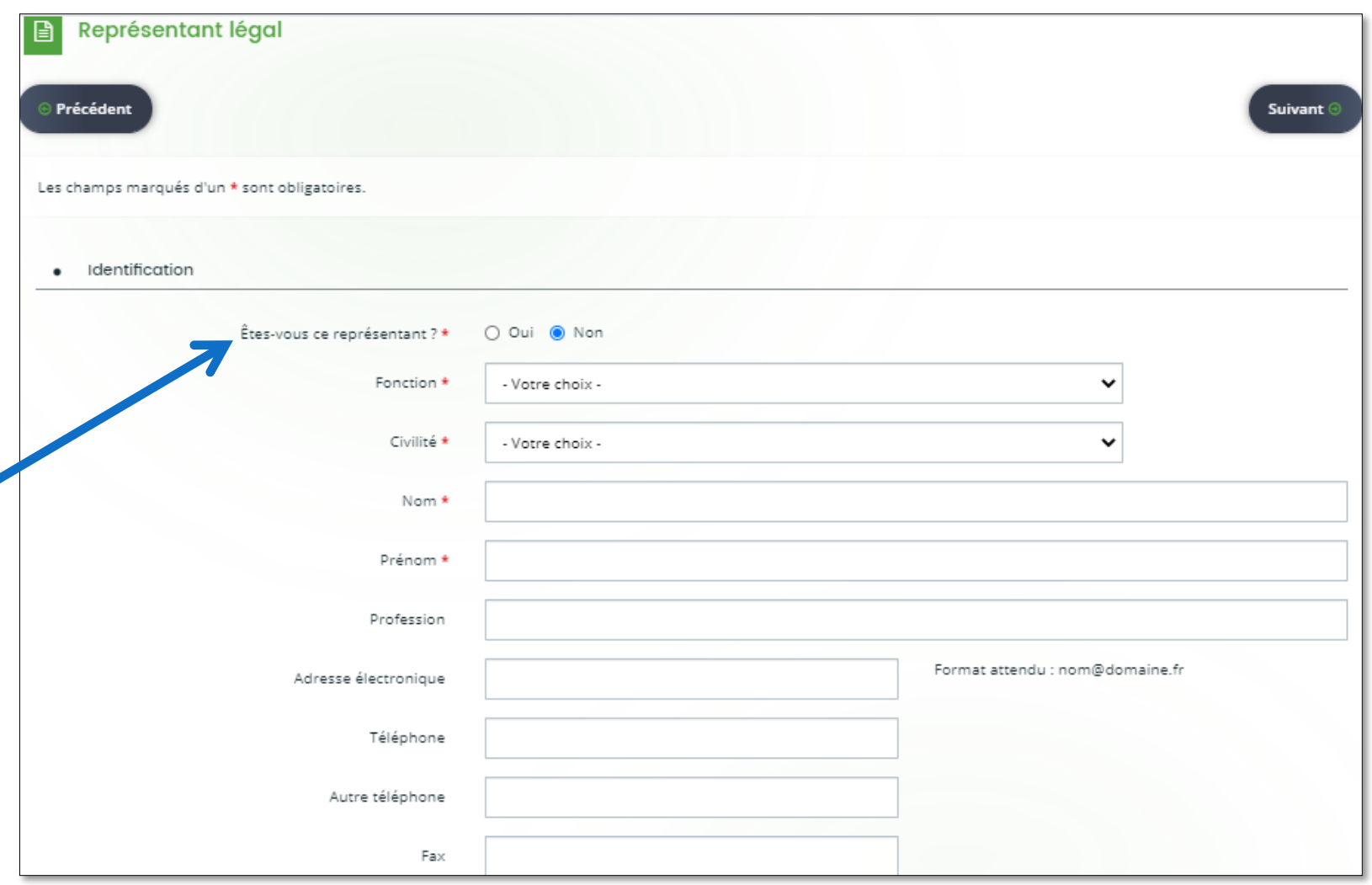

## **7. Adresse du représentant légal**

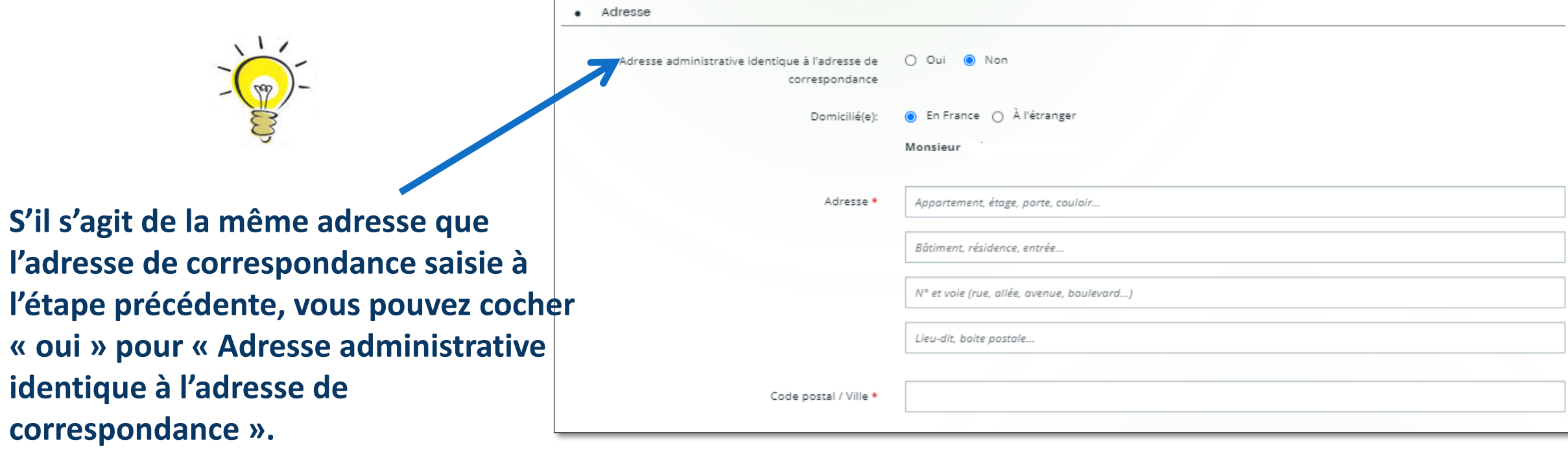

**Il n'est pas nécessaire de la re-saisir.**

## **8. Autres représentants/contacts**

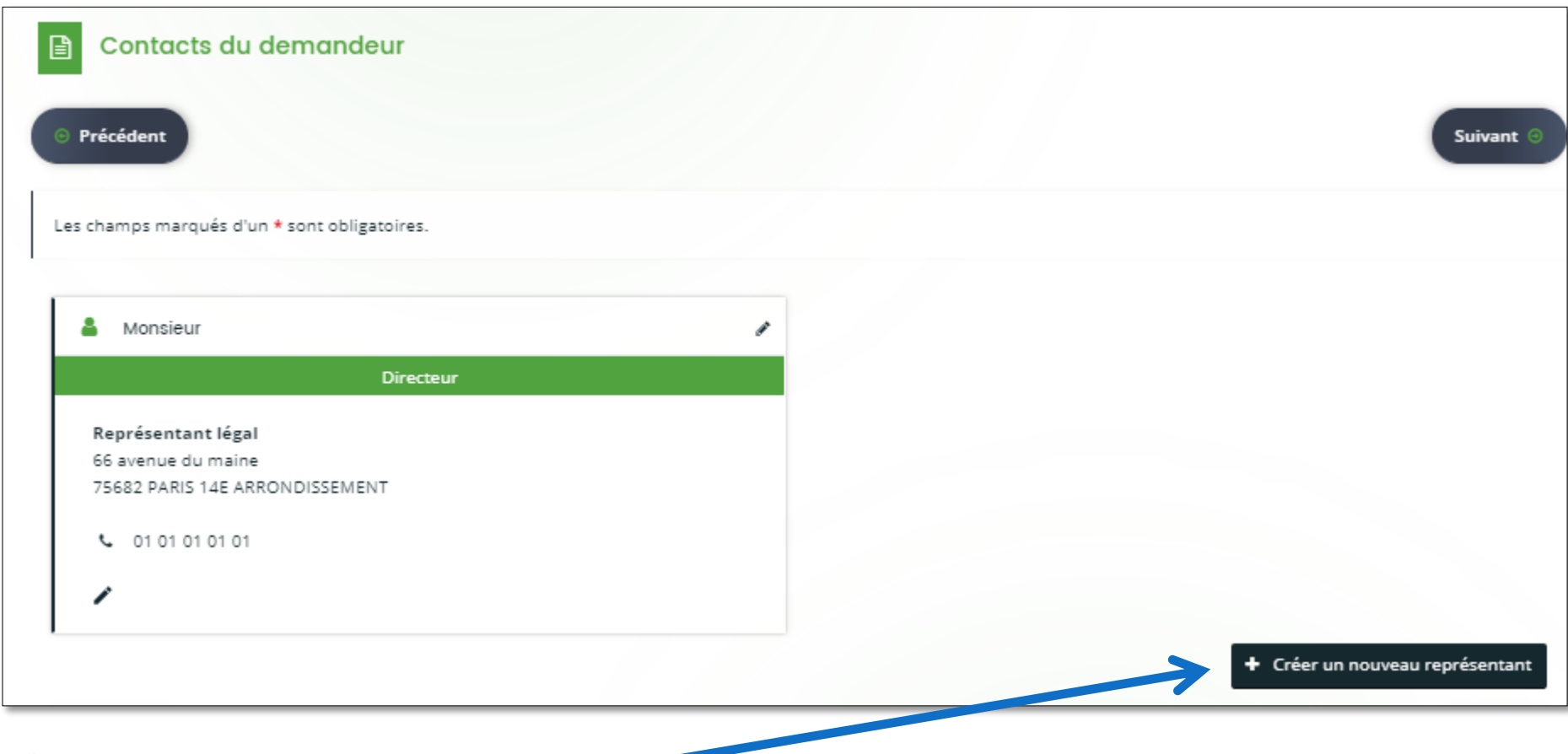

**La saisie d'un autre représentant est facultative.**

## **9. Informations générales sur le projet**

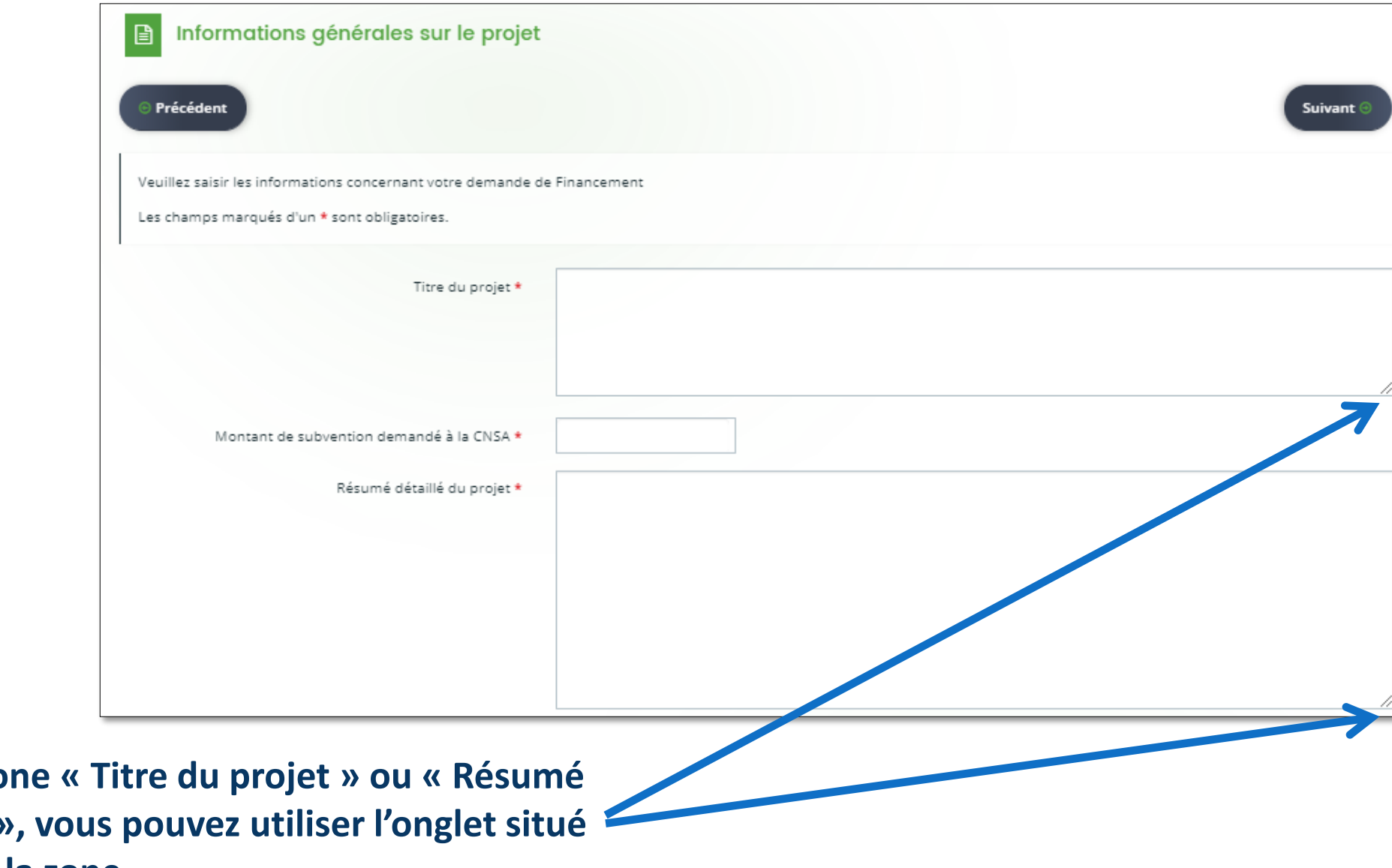

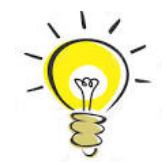

**Pour agrandir la zo détaillé du projet » en bas à droite de la zone.**

## **10. Informations spécifiques (1/3)**

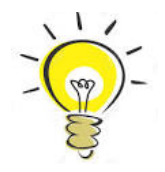

**Veuillez saisir l'ensemble des informations spécifiques relatives à votre demande.** 

**Pour voir la liste complète des informations demandées, veuillez vous référer à l'annexe du document d'instructions des appels à projets vous concernant.**

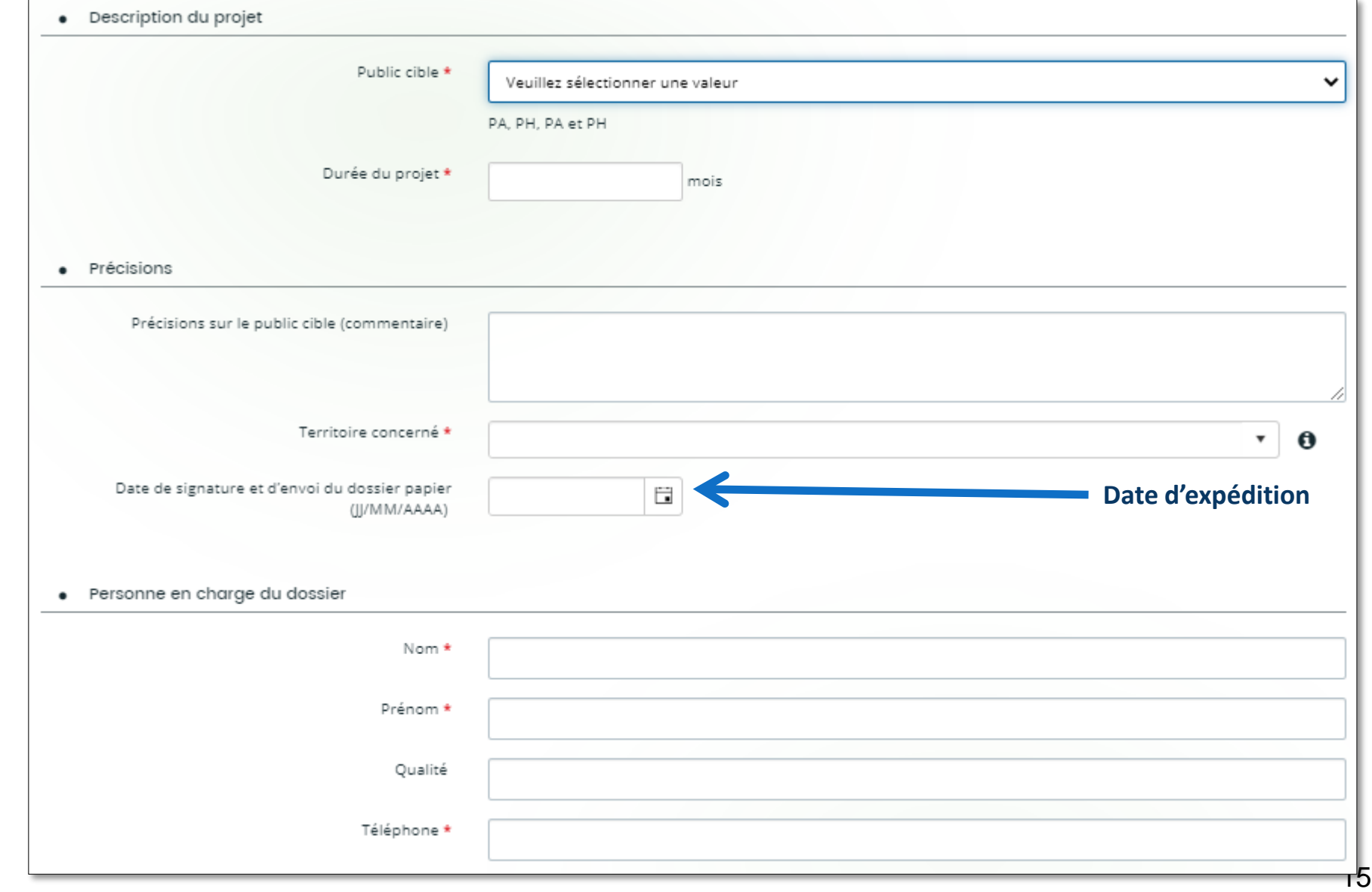

## **10. Informations spécifiques (2/3)**

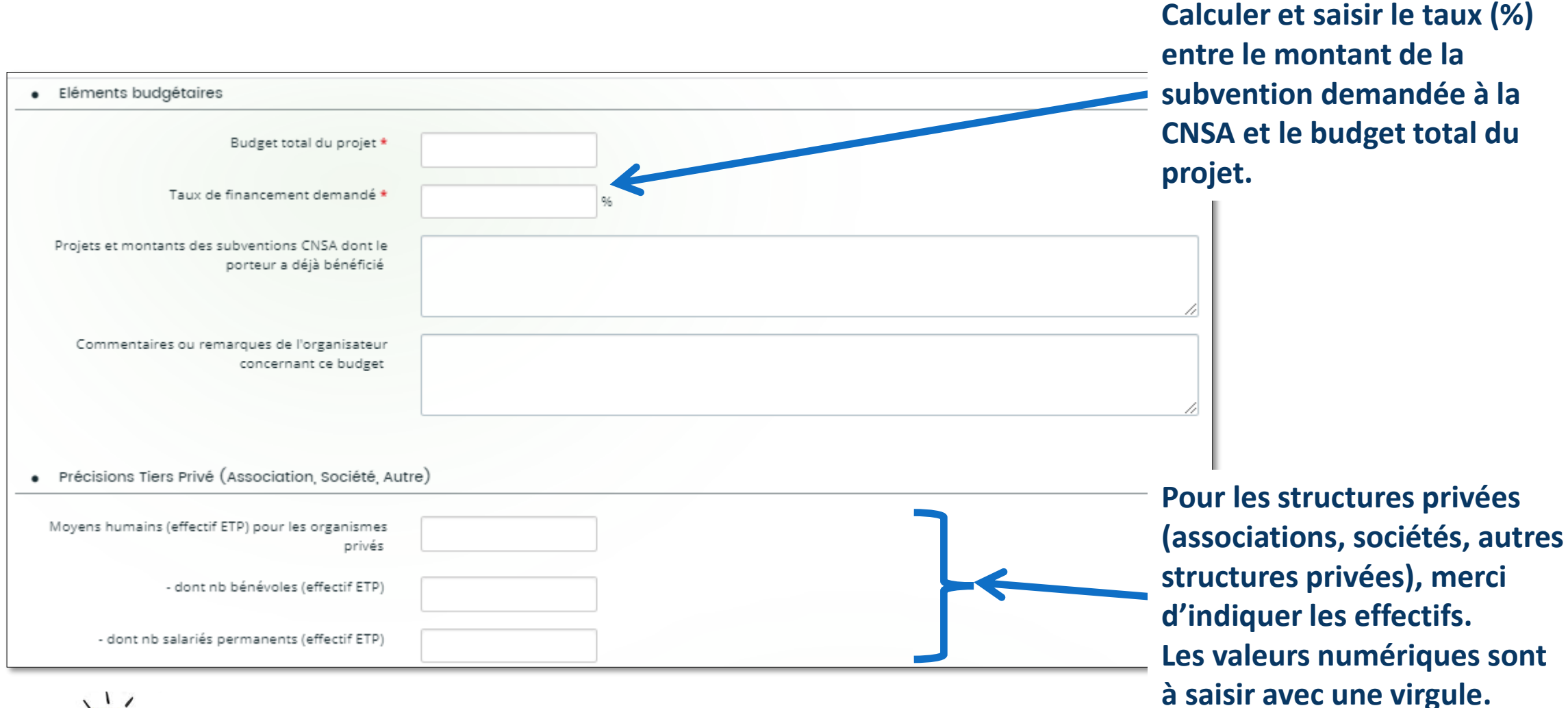

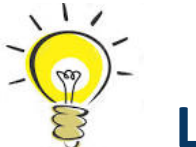

#### **Le budget détaillé du projet sera saisi à l'étape suivante.**

## **10. Informations spécifiques (3/3)**

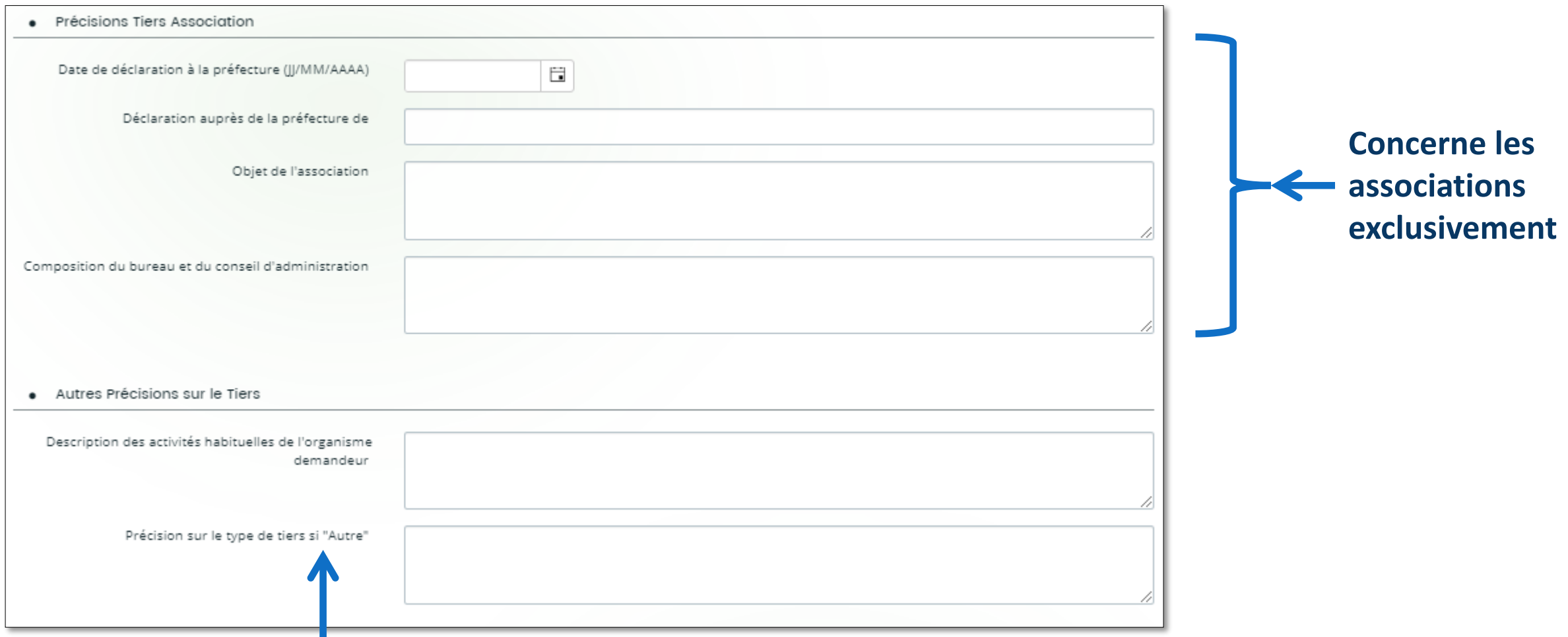

**Si vous avez choisi « Autre » au début de la déclaration de votre structure (« Je suis ou je représente un(e) »), merci d'indiquer de quel type de structure il s'agit.**

#### **11. Budget prévisionnel du projet**

**Les informations saisies dans la colonne « Précisions » seront lisibles plus facilement sur le récapitulatif PDF que vous pourrez télécharger en fin de dépôt.**

**A titre d'exemple, ajouter les autres organismes financeurs, etc…**

![](_page_18_Picture_3.jpeg)

![](_page_18_Picture_54.jpeg)

#### **12. Téléchargement des pièces**

![](_page_19_Figure_1.jpeg)

**Merci de télécharger tous les documents nécessaires à l'étude de votre dossier. Il est possible de saisir une description pour chaque document.**

19

*Si un message d'erreur rouge « Une erreur est survenue lors du traitement de votre document » apparaît, merci de vous déconnecter (en cliquant sur votre nom en haut à droite de l'écran) et de vous reconnecter à l'espace usagers (toutes les données précédemment saisies seront conservées) et de retenter le téléchargement du document. Si l'erreur persiste, merci d'envoyer un mail sur la boite : [etudes-innovation@cnsa.fr](mailto:etudes-innovation@cnsa.fr)*

# **13. Récapitulatif**<br> **En cliquant sur le récapitulatif PDF,**

![](_page_20_Picture_1.jpeg)

Si des éléments doivent les champs marqués d'un \* sont obligatoires.<br>Comme sera possible une fois la demande transmise. être corrigés : modifier les informations saisies en utilisant les boutons « Précédent » situé en haut à gauche.

Si les informations saisies sont correctes : lire les conditions générales d'utilisation et cocher la case « J'accepte les conditions générales d'utilisation », puis cliquer sur « Transmettre ».

![](_page_20_Picture_4.jpeg)

![](_page_20_Picture_5.jpeg)

Vous êtes sur le point de transmettre votre demande

**vous pouvez vérifier les données saisies.**

**Si les données sont correctes, veuillez imprimer le récapitulatif, le dater et le** 

ै Récapitulatif des informations saisies

Fig. \* Je déclare sur l'honneur l'exactitude des informations fournies.

En cliquant sur "Transmettre", vous reconnaissez avoir pris connaissance des Conditions Générales d'Utilisation. Après transmission, votre demande sera prise en charge pour instruction par la CNSA.

10 Lorsque votre demande sera transmise, elle sera visible par tous les comptes reliés à ce tiers. Vous pouvez dès à présent modifier les personnes ayant accès à cette demande, ou vous pourrez le faire à tout moment via la liste de vos demandes.

![](_page_20_Picture_14.jpeg)

**Bien penser à cliquer sur « Transmettre » pour que le dossier soit rendu visible par la CNSA.**

Gérer l'accès à la demande

**Transmettro** 

#### **14. Confirmation**

![](_page_21_Picture_36.jpeg)

**Cette étape signifie que le dépôt de votre dossier est terminé.**

**La CNSA a reçu votre dossier électronique. Vous recevrez un mail de confirmation du dépôt électronique. Le dossier papier doit être expédié à la CNSA en recommandé avec accusé de réception.**

#### Monsieur. Nous accusons réception de votre dossier de demande de subvention, recu le 6 novembre 2023 sous la référence 00011898 Vous trouverez en pièce jointe le récapitulatif des informations fournies. Ce dossier a été pris en charge par La Direction de la Prospective et des Etudes. etudes-innovation@cnsa.fr

**D** Terminer

### **14. Confirmation**

![](_page_22_Picture_15.jpeg)

**Sur la page d'accueil de l'espace usagers, un rappel des demandes en cours vous permet de suivre l'état de votre demande (transmise, en cours d'instruction, etc.)**

### **Résoudre les problèmes techniques**

- **L'espace usagers fonctionne sur un navigateur à jour à partir des versions suivantes (liste des navigateurs non exhaustive) :**
	- **Microsoft Edge 119**
- **Google Chrome 53**
- **Firefox 50**
- **Opéra 43**

#### **Si certains messages et/ou listes ne s'affichent pas en entier, merci de vous assurer que votre navigateur est à jour.**

#### **Si ce n'est pas le cas, voici quelques conseils pour le mettre à jour :**

- Sous Firefox, cliquer sur l'icône représentant un point d'interrogation, puis sur « A propos de Firefox« . Sous le nom et le numéro de version du navigateur, un curseur de chargement doit tourner pour vérifier si une nouvelle version existe. Si une nouvelle version est disponible, cliquer sur le bouton « Appliquer la mise à jour ».
- Sous Google Chrome, cliquer sur l'icône représentée par 3 lignes à l'horizontale (située à droite de la barre d'adresse) puis sur « A propos de Google Chrome ». En bas de la fenêtre, un curseur de chargement doit tourner pour vérifier si une nouvelle version existe. Si une nouvelle version est disponible, cliquer sur « Redémarrer » pour terminer la mise à jour.

#### 23 **Votre ordinateur doit également être en mesure d'ouvrir et d'imprimer des fichiers PDF. Pour plus de précisions, veuillez vous rendre sur le site d'Adobe Acrobat Reader ([https://get.adobe.com/fr/reader/\)](https://get.adobe.com/fr/reader/)**